# **Hot-Spot Captive portal soluzione pagina login**

Nei terminali recenti quando ci si collega all'hotspot tipicamente si riceve una notifica, cliccandola si aprirà un browser direttamente sul captive portal dell'hotspot che consentirà il login.

In alcuni casi questo non accade, come gestire al meglio questa eventualità?

**Il primo consiglio che suggerisco e' di disattivare la parte dati dello smartphone, così da forzare la navigazione solo con il Wi-Fi.**

## **1.Non ricevo notifica dal mio device, come mi collego?**

Una volta collegato all'SSID dell'hotspot aprire un browser, con smartphone ANDROID utilizzate Google Chrome, se avete iOS utilizzate SAFARI, puntate ad un qualsiasi indirizzo http (**non https!**), a quel punto si verrà redirezionati sul captive portale dell'hotspot.

Consigliate ai Vs. clienti: di usare il virtual domain presente sull'hotspot (login.net) , in alternativa consigliate siti web brevi da digitare e facili da ricordare che non siano raggiungibile a mezzo del solo protocollo (https).

## **2.Cerco di connettermi ad un sito ma non mi appare il captive portal**

Verificare che l'URL non sia in https; in https non è tecnicamente possibile fare il redirect della pagina.

## **3.Nel mio PC /MAC si apre automaticamente una pagina bianca**

Alcuni sistemi operativi hanno dei meccanismi che cercano di capire se c'è un hotspot (o servizio simile) ed attivano alcuni automatismi che non sempre interagiscono correttamente con il captive portal; se la pagina mostrata non visualizza il captive portal ignorarla, aprire un browser e puntare un sito http (vedi punto **1.**)

#### **4.Nel mio smartphone/tablet mi sono autenticato via SMS o email ed il link di autenticazione non ha funzionato correttamente**

Alcuni smartphone/tablet utilizzano un browser stock che visualizza correttamente il captive portal ma il link di autenticazione poi viene aperto su un browser differente, questo unito alla presenza di una rete dati cellulare (3G/4G/5G) può interferire con il funzionamento del link di autenticazione.

Ci sono diverse soluzioni, tutte ugualmente valide:

1.

1. non usare il link automatico , ma copiare il codice a mano;

1.

1. chiudere il browser che si è aperto automaticamente ed aprire quello usato solitamente puntando un sito web http (es: login.net) essendo quindi rediretti sul captive portal

1. Disabilitare temporaneamente la rete dati cellulare (3G/4G/5G)

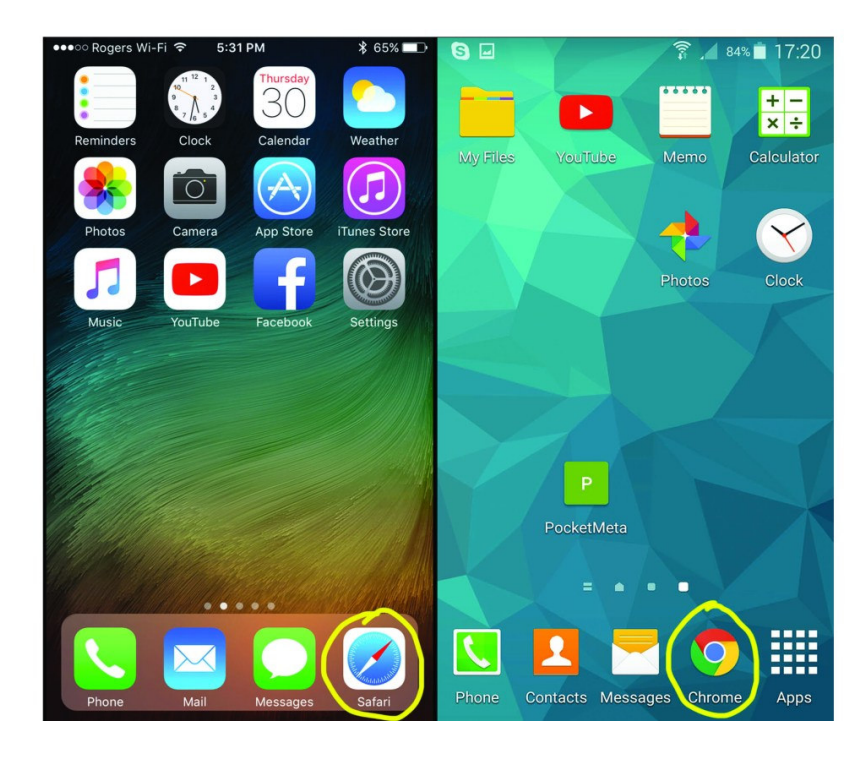

#### **Su alcune versioni di iPhone la connessione rimane attiva per pochi minuti e poi si disconnette.**

Questo succede perché nelle impostazioni del wifi del nostro iPhone l'accesso automatico è disabilitato; per riabilitarlo basta seguire questi 3 passaggi: per prima cosa andiamo nel menù impostazioni .

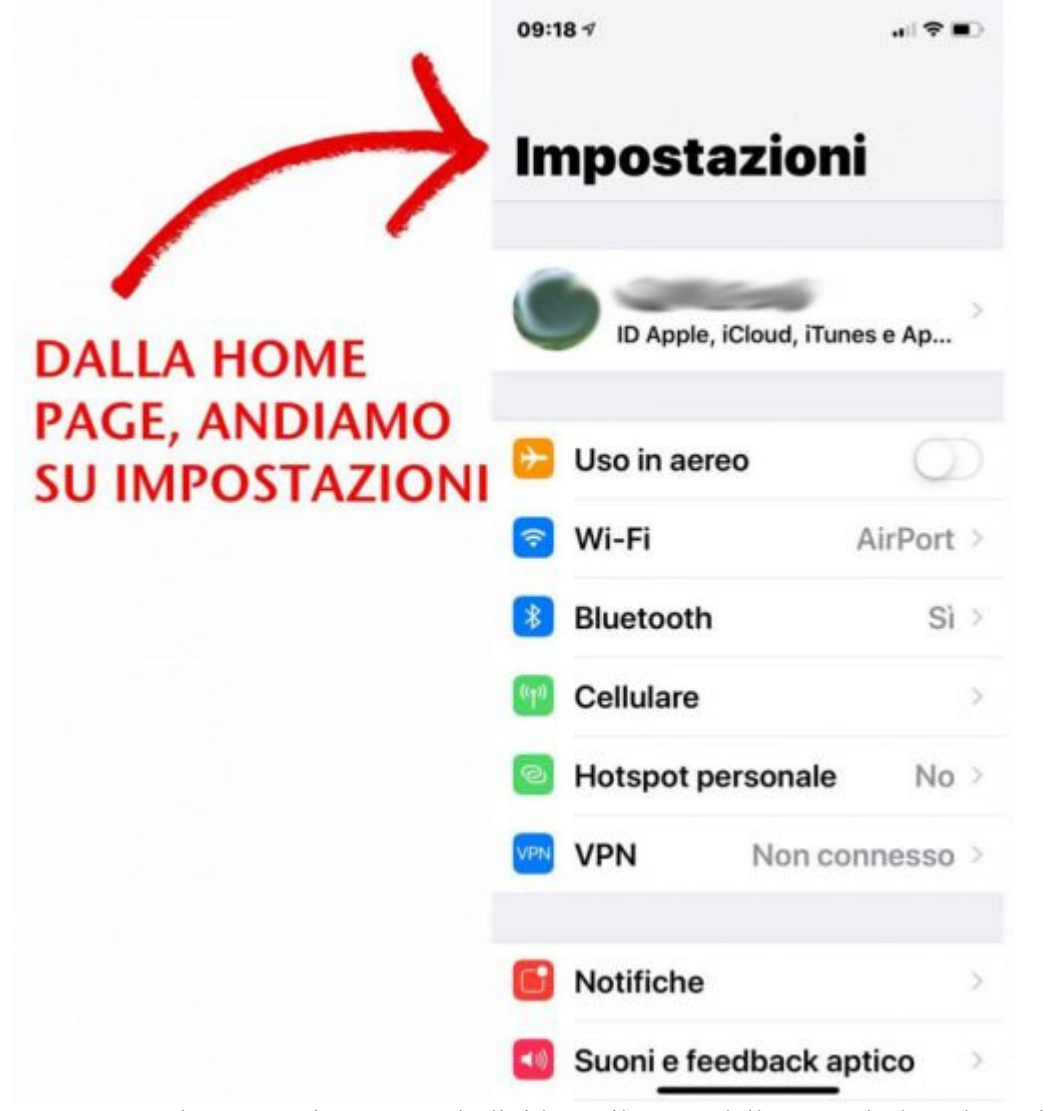

Come secondo passaggio, occorre individuare il nome della rete wireless dove siamo collegati e clicchiamo sul simbolo della ( i ) per entrare nelle impostazioni della connessione.

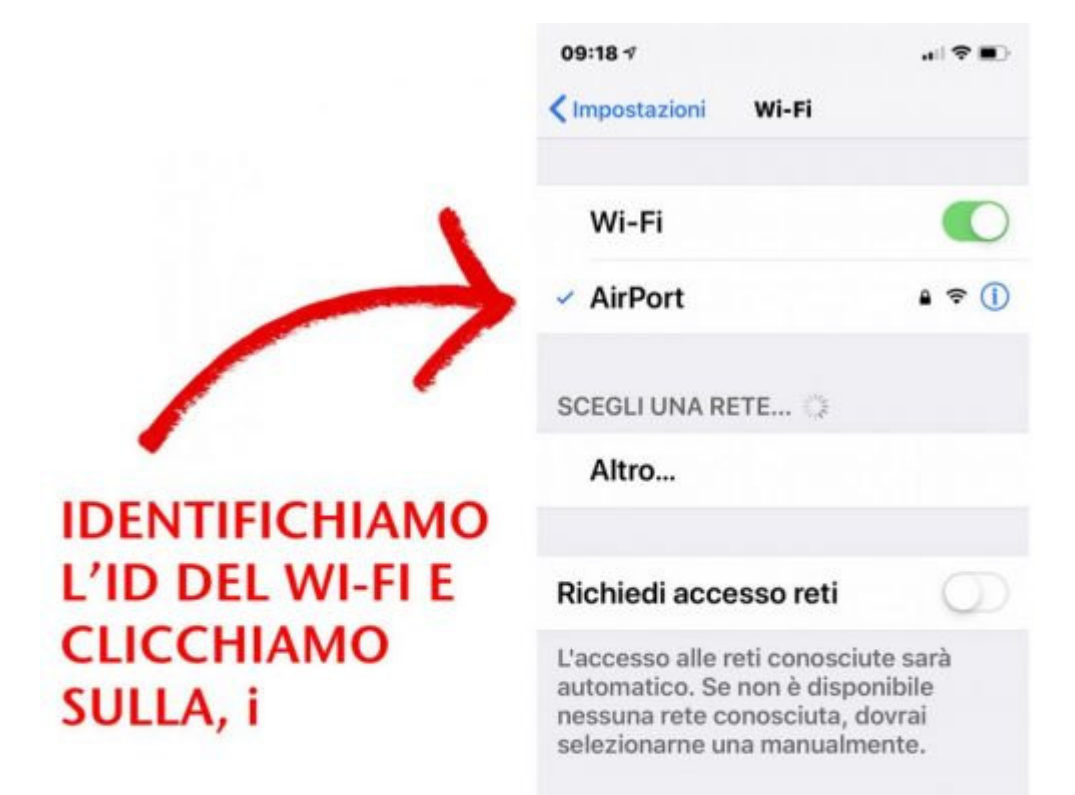

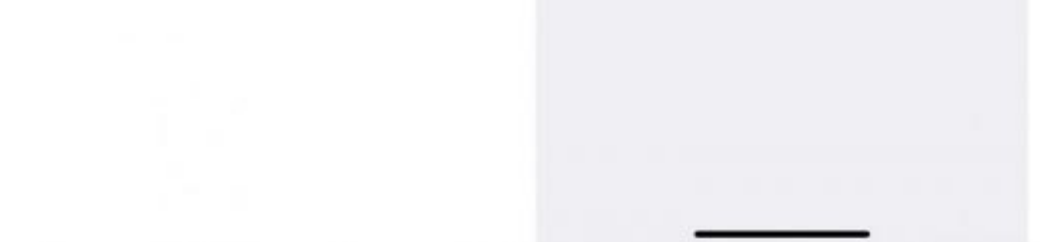

Come terzo ed ultimo passaggio, occorre attivare la connessione automatica nel wifi al quale siamo collegati; in tal modo, ogni volta ci troveremo sotto la copertura di esso, il nostro telefono si collegherà automaticamente.

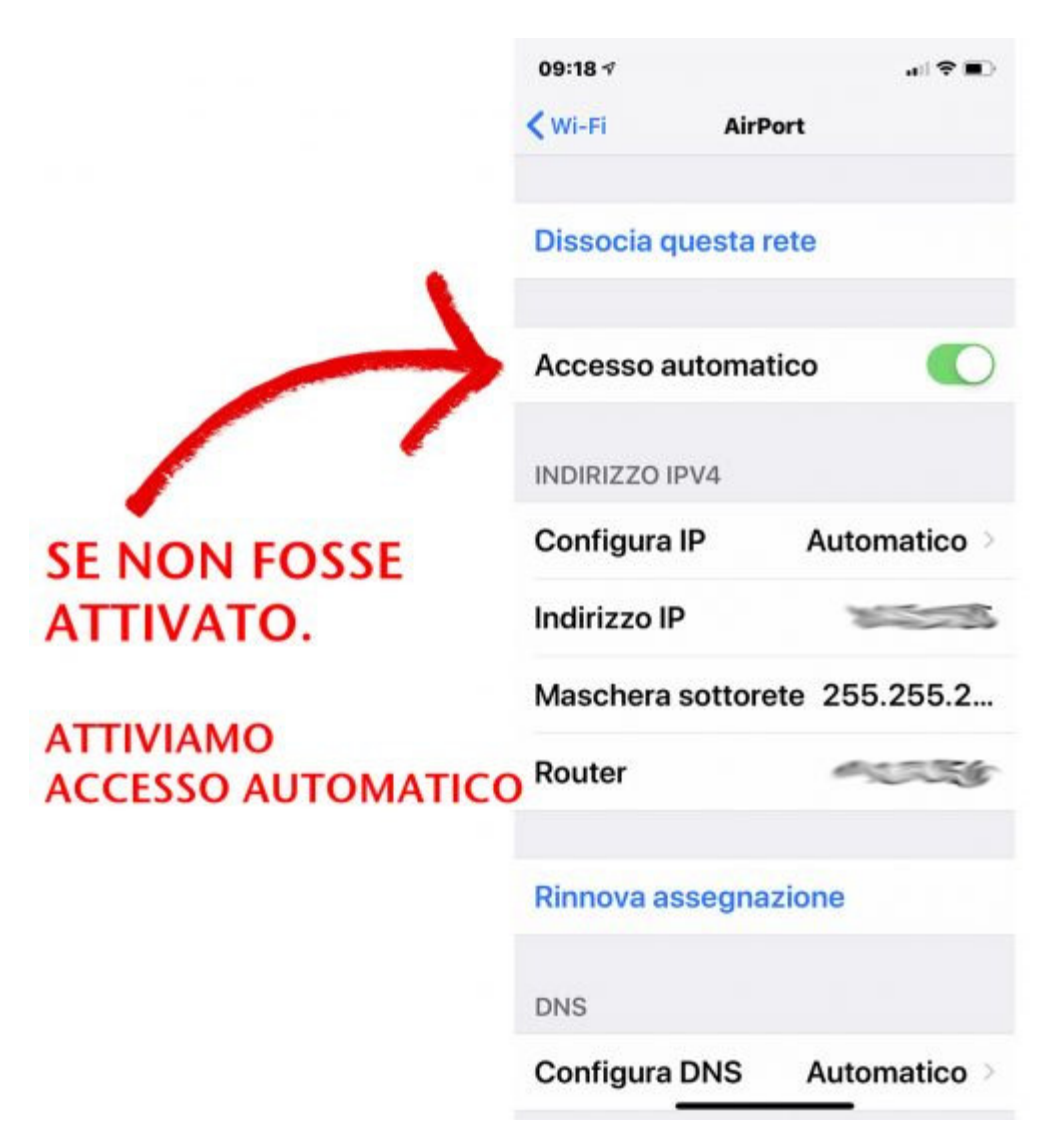

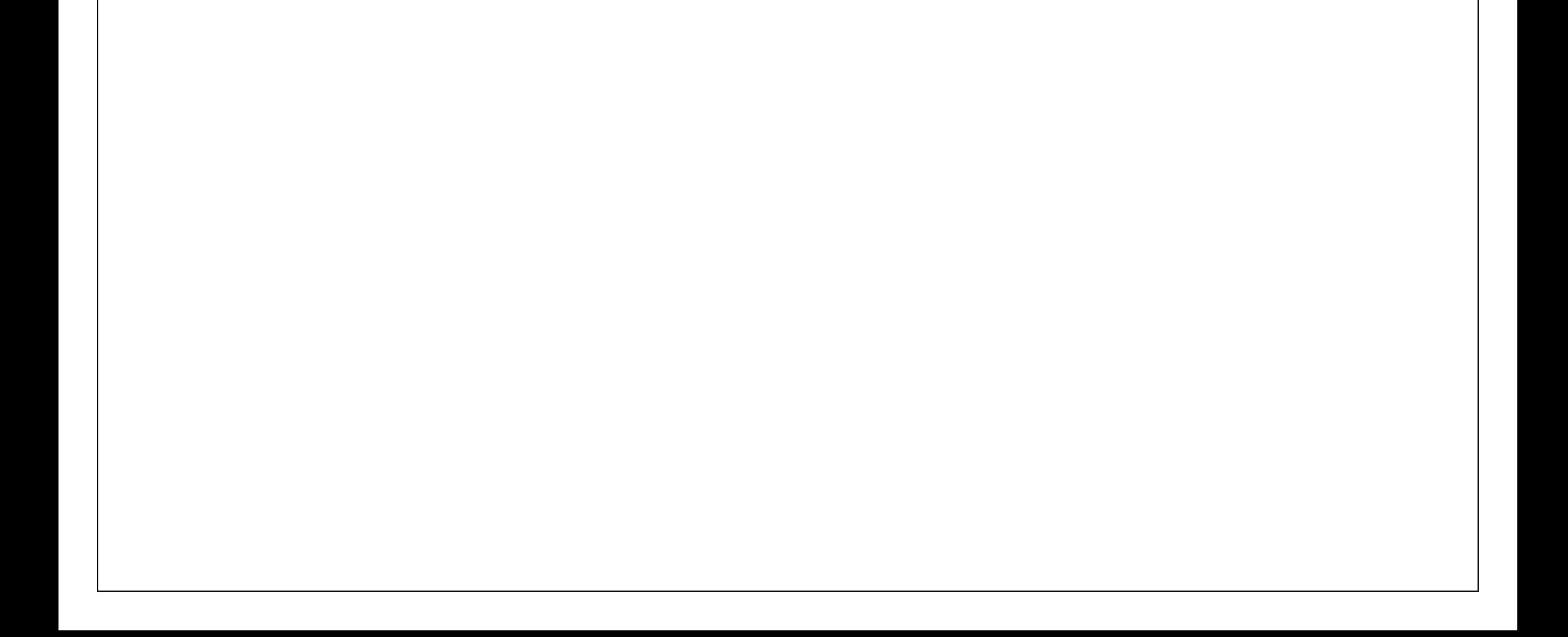